Set up your email account using the Outlook for iOS app available from the Apple Store or the built-in iOS mail app.

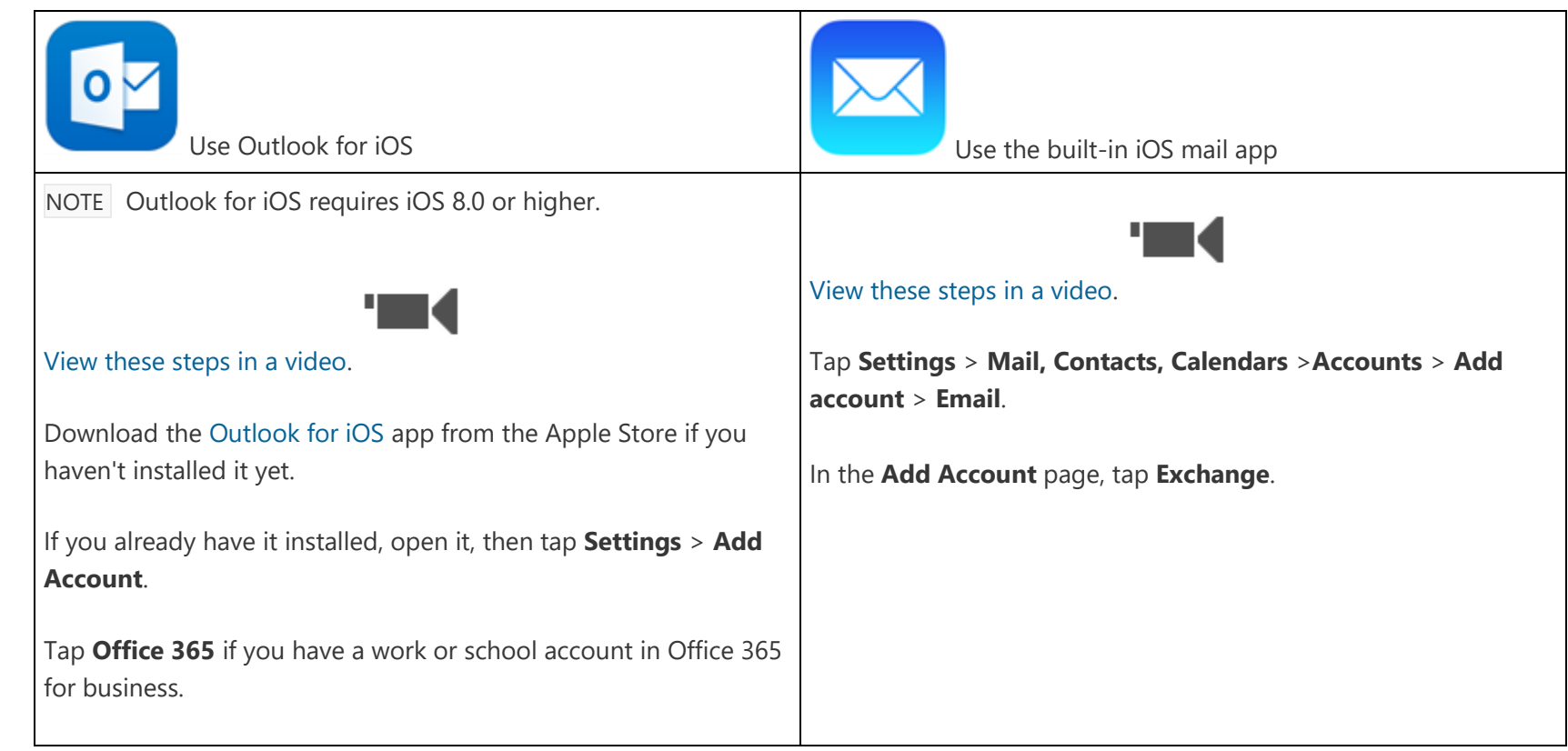

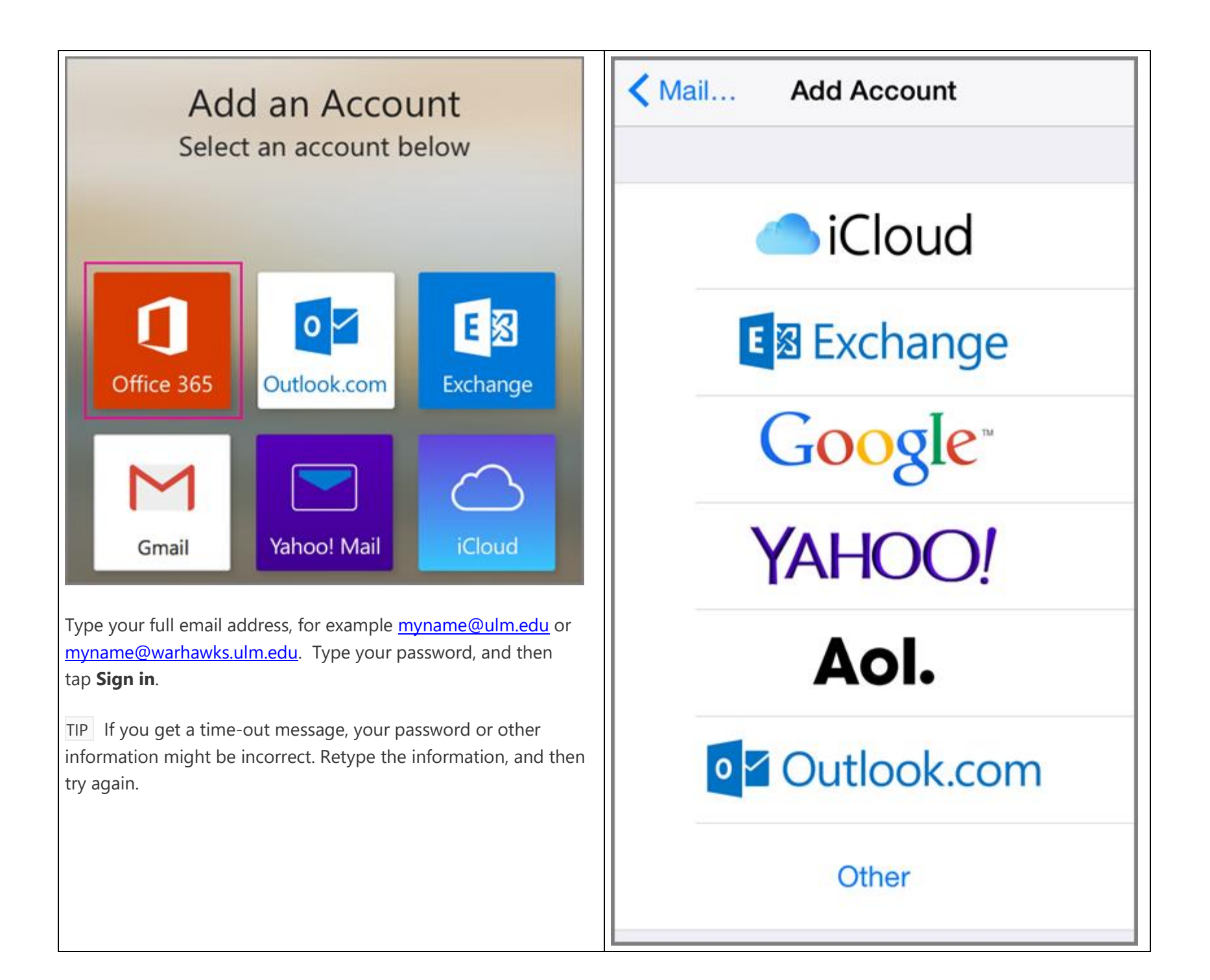

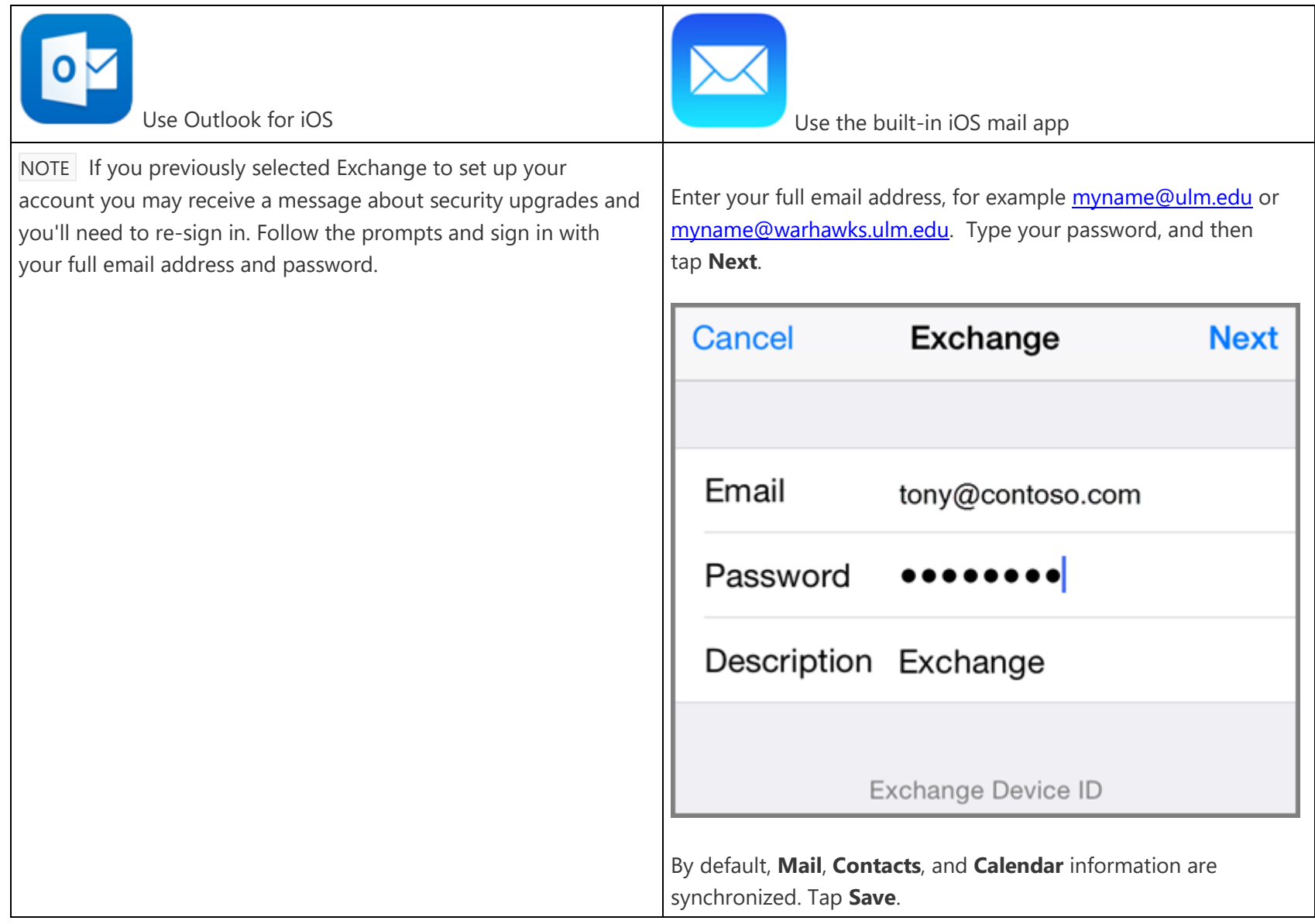

## Office 365 2  $\times$ Office 365 Sign in with your work or school account tony@contoso.com Sign in Cancel Can't access your account?

Your work or school account can be used anywhere you see

this symbol. @ 2015 Microsoft Terms of use

Privacy & Cookies

6. If you're prompted to create a passcode, tap **Continue** and type a numeric passcode. If you're prompted and don't set up a passcode, you can't view this account on your device. You can also set up a passcode later in your settings.

Not working? Make sure you entered your email and password correctly and try again. You can also try setting the account up manually following the steps in the section [Set up IMAP or POP](https://support.office.com/en-us/article/Set-up-email-on-iPhone-iPad-or-iPod-Touch-b2de2161-cc1d-49ef-9ef9-81acd1c8e234?ui=en-US&rs=en-US&ad=US#BKMK_IMAPorPOP)  [email accounts,](https://support.office.com/en-us/article/Set-up-email-on-iPhone-iPad-or-iPod-Touch-b2de2161-cc1d-49ef-9ef9-81acd1c8e234?ui=en-US&rs=en-US&ad=US#BKMK_IMAPorPOP) but selecting this method will only add your email, not your calendar or contacts.

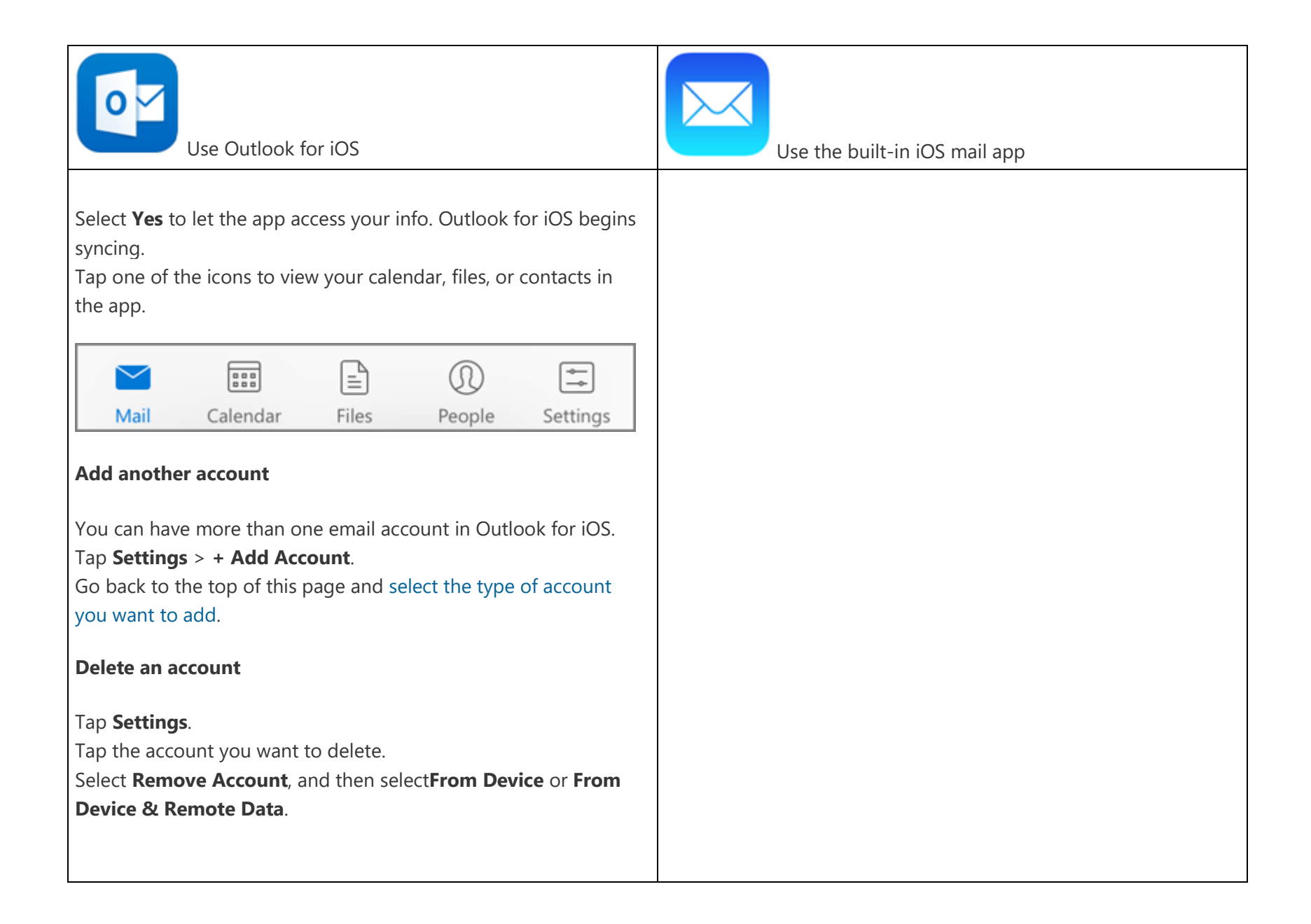